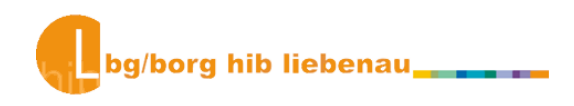

## **EINMALIGE REGISTRIERUNG DER CANON-ZUGANGSKARTE**

Als erstes legst du die neue Karte aufs (blinkende) Lesegerät.

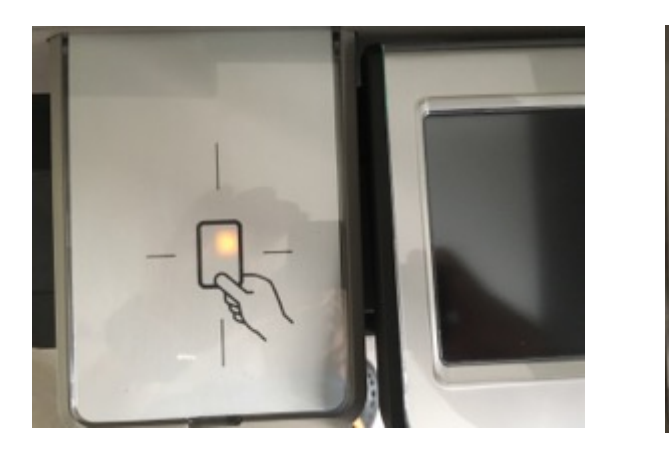

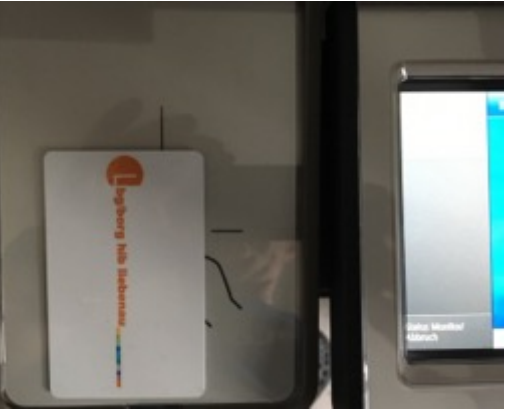

Dann wirst du aufgefordert, den 6-stelligen PIN-Code einzugeben:

Zur Eingabe des 6-stelligen Codes kannst du das Tastenfeld auf dem Bildschirm oder die Zahlentastatur rechts verwenden. Du musst die Eingabe durch Drücken des Buttons "Anmelden" auf dem Bildschirm abschließen.

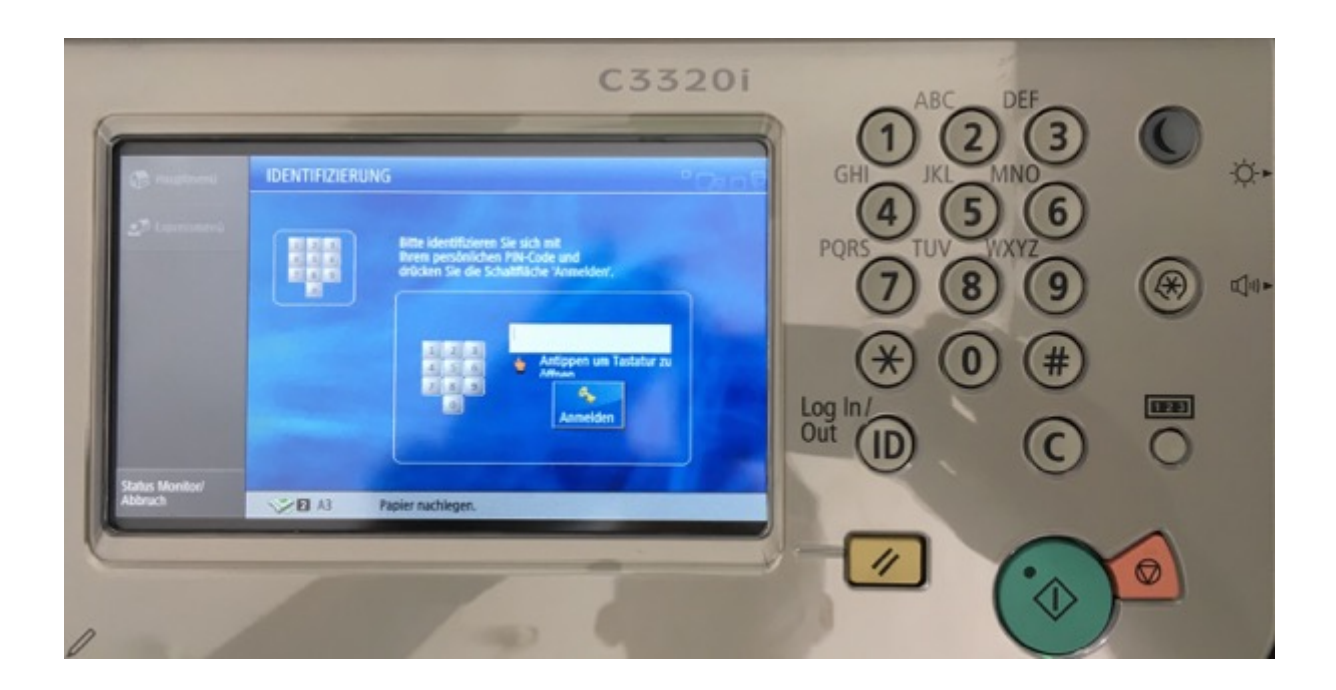

Anschließend muss die Karte EINMALIG einem Benutzer/einer Benutzerin zugeordnet werden. Dazu musst du deinen Benutzernamen im Unterrichtsnetzwerk (vorname.nachname) eingeben.

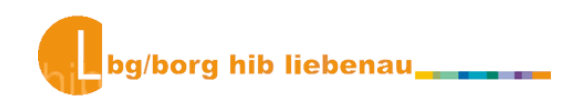

Wenn du das Namensfeld auf dem Bildschirm antippst, öffnet sich das Texteingabefenster. Hier tippst du erst deinen Vornamen in Kleinschreibung ein:

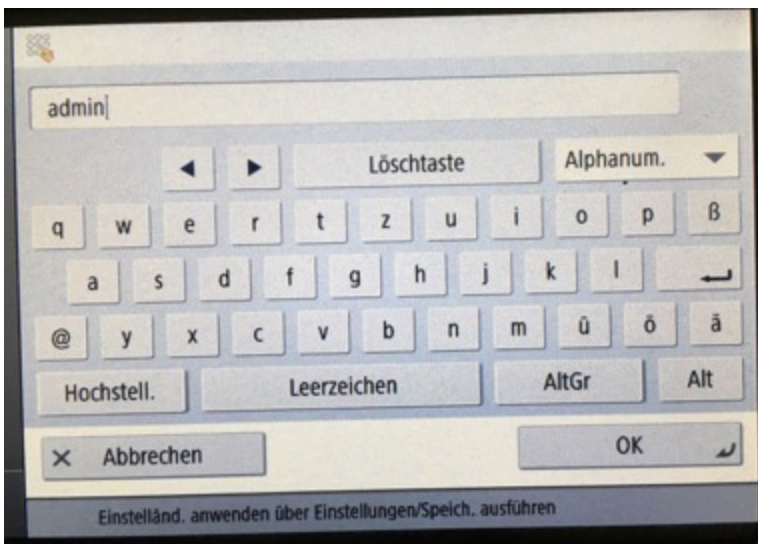

Damit du an den Punkt gelangst, musst du rechts oben die Tastatur von Alphanum. auf Sym**bol** umschalten.

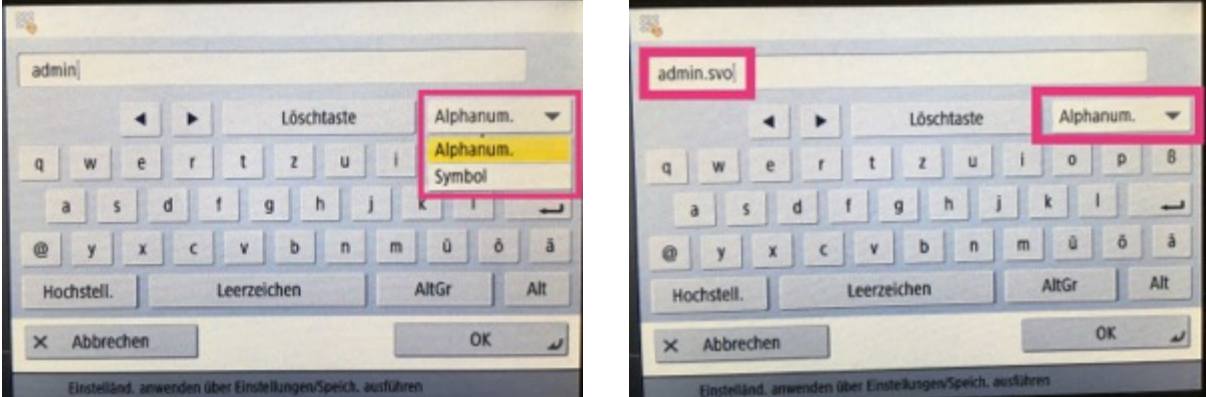

Im nächsten Schritt wird die Tastatur wieder in den Modus Alphanum. zurückgeschaltet und du kannst deinen Nachnamen eingeben. Du musst die Eingabe durch Drücken des Buttons OK abschließen.

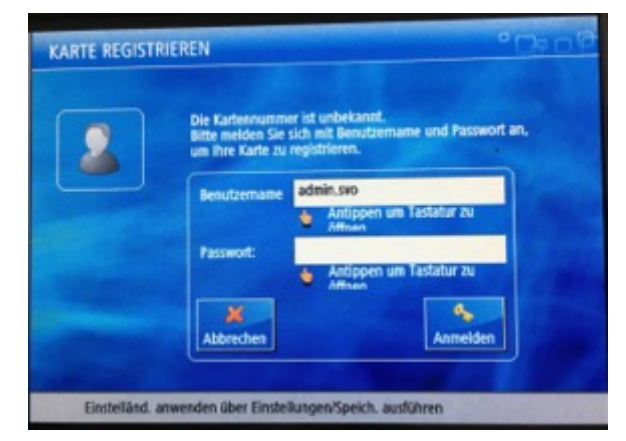

Danach wird das entsprechende Passwort abgefragt. Dessen Eingabe funktioniert gleich wie die des Benutzernamens: Ins Feld tippen, Buchstaben eingeben, für Zahlen und Sonderzeichen auf die **Symbol**-Tastatur umschalten, Eingabe mit OK abschließen.

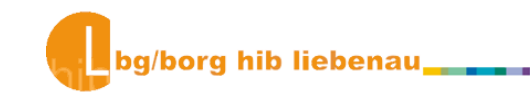

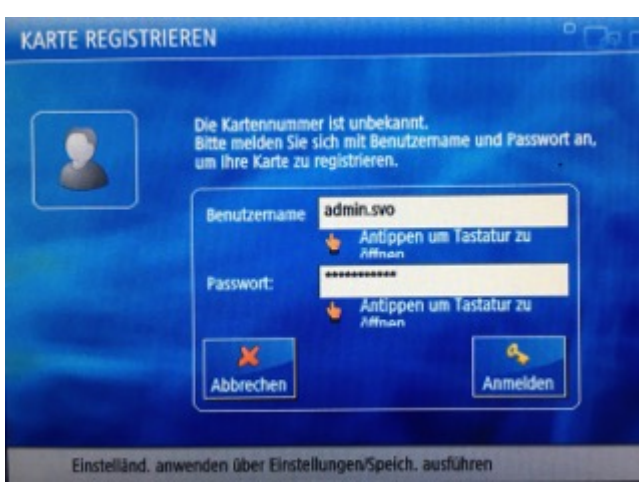

Dann landest du wieder auf der Eingabemaske "Karte registrieren", allerdings sind die beiden Felder nun mit Benutzername und Passwort (Sternchen!) befüllt. Nun drückst du nur mehr den Button "Anmelden" und schon bist du im System angemeldet.

Nun gelangst du auf den Startbildschirm, und das sieht so aus:

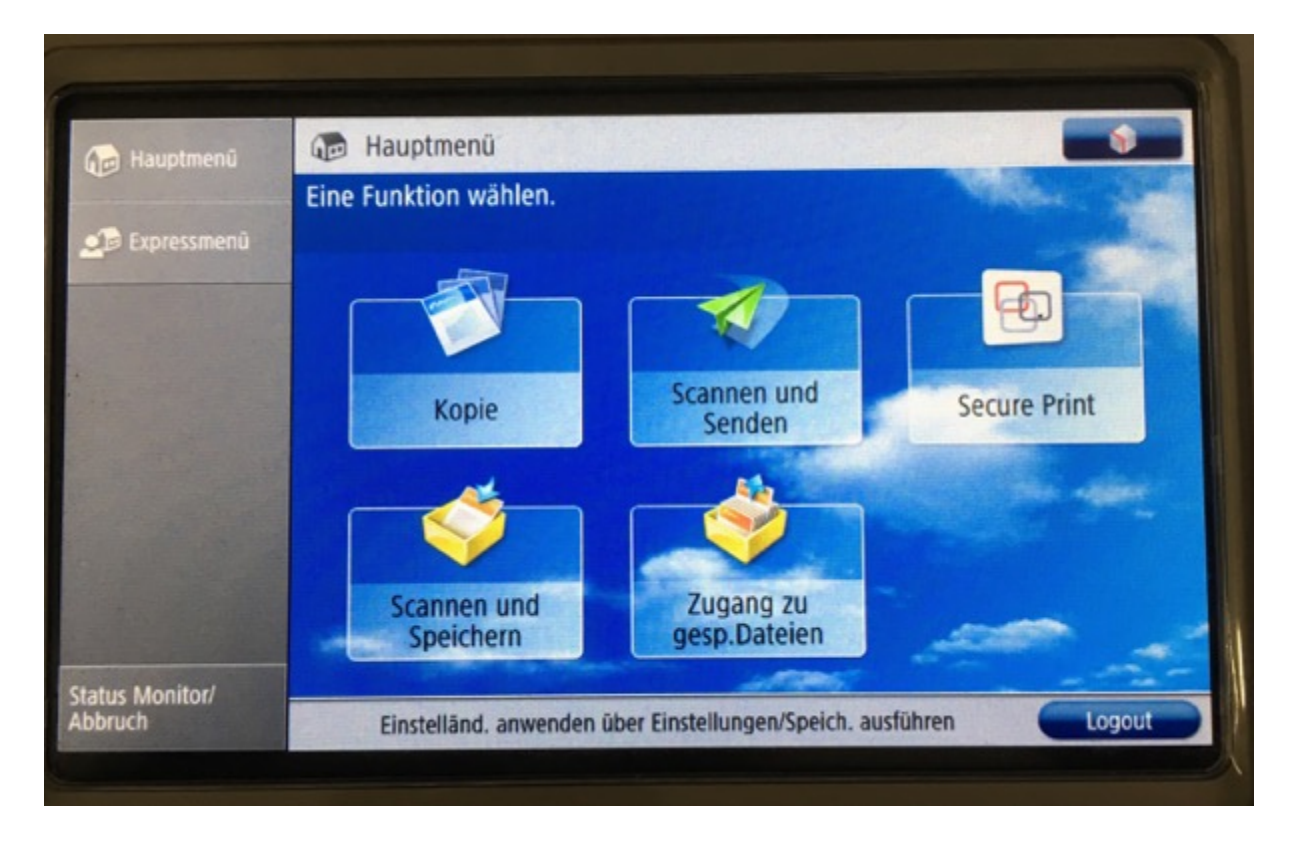

Unter der Voraussetzung, dass deine Karte ein Guthaben aufweist (Moneyloader!), kannst du nun kopieren und ausdrucken (= Secure Print). Dabei kannst du entweder die Druckaufträge, die unter Secure Print angezeigt werden, oder Dateien von einem USB-Medium drucken (Zugang zu gesp. Dateien → NUR PDFs können gedruckt werden!!!). Das Scannen ist – wie gesagt - kostenlos, du kannst scannen und via eMail versenden oder scannen und auf ein USB-Medium speichern.

Wenn du die folgende Fehlermeldung bekommst, hast du dich bei der Eingabe des Benutzernamens und/oder des Passworts vertippt! - Bitte noch einmal von vorne!

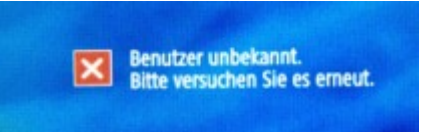

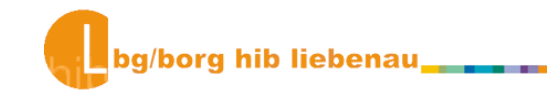

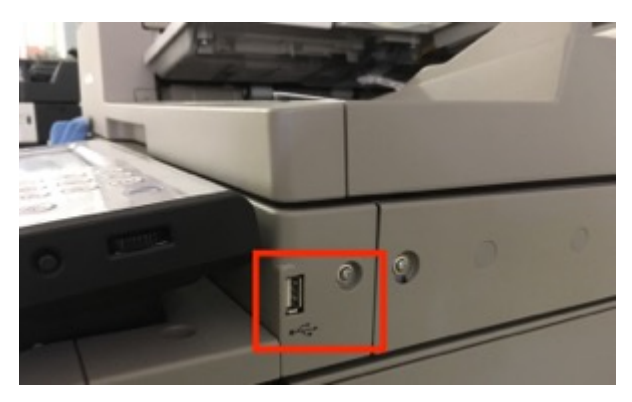

A propos USB-Medium: Jede Druckstation verfügt auf der rechten Seite über einen USB-Port, an dem du dein USB-Medium anstecken kannst! Dieses Medium (USB-Stick, Festplatte etc.) taucht dann unter **Speichermedium (A:)** auf.

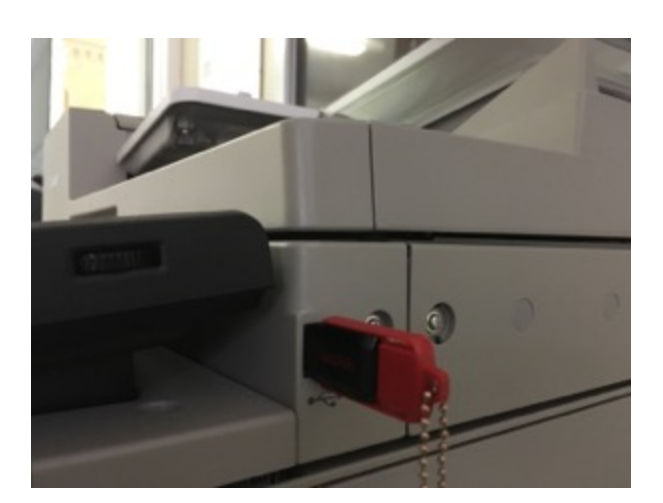

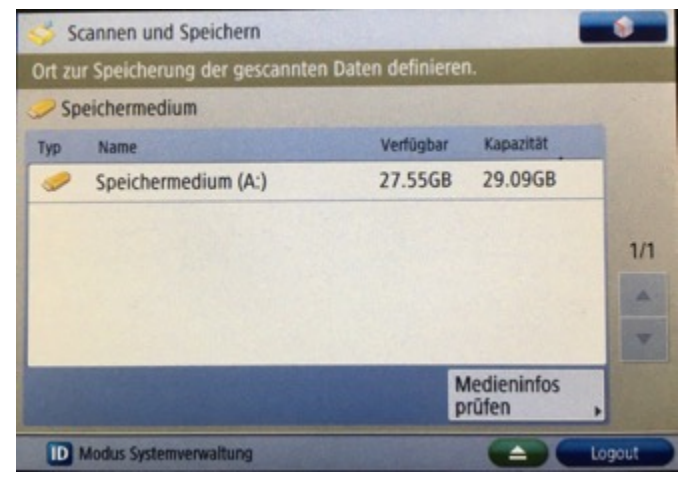

Nach jeder Anmeldung (Fürs Kopieren, Drucken oder Scannen) musst du dich UNBEDINGT wieder abmelden (Logout auf dem Touch-Bildschirm oder Log in/Out ID auf der Tastatur!); tust du dies nicht, könnte ein anderer Benutzer/eine andere Benutzerin auf deine Kosten kopieren und/oder drucken!

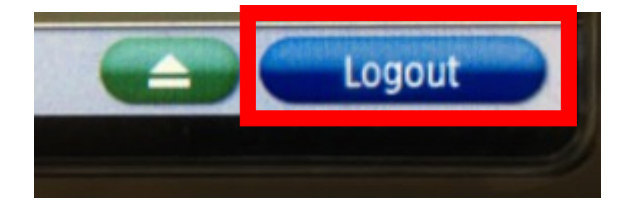

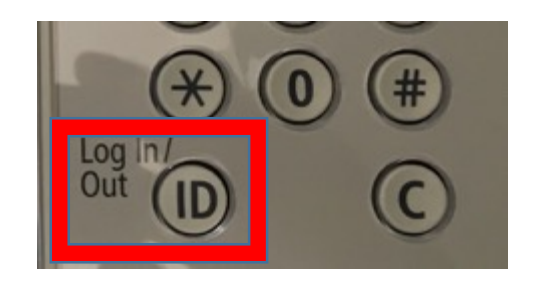

Für Fragen im Zusammenhang mit dem neuen System stehe ich dir jederzeit zur Verfügung!

Viel Spaß und gutes Gelingen,

Wilfried Svoboda.